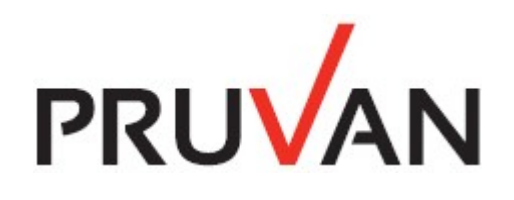

# Integrating with the Pruvan API (version 2)

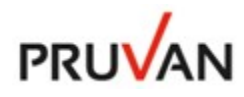

### Integrating with the Pruvan API (version 2)

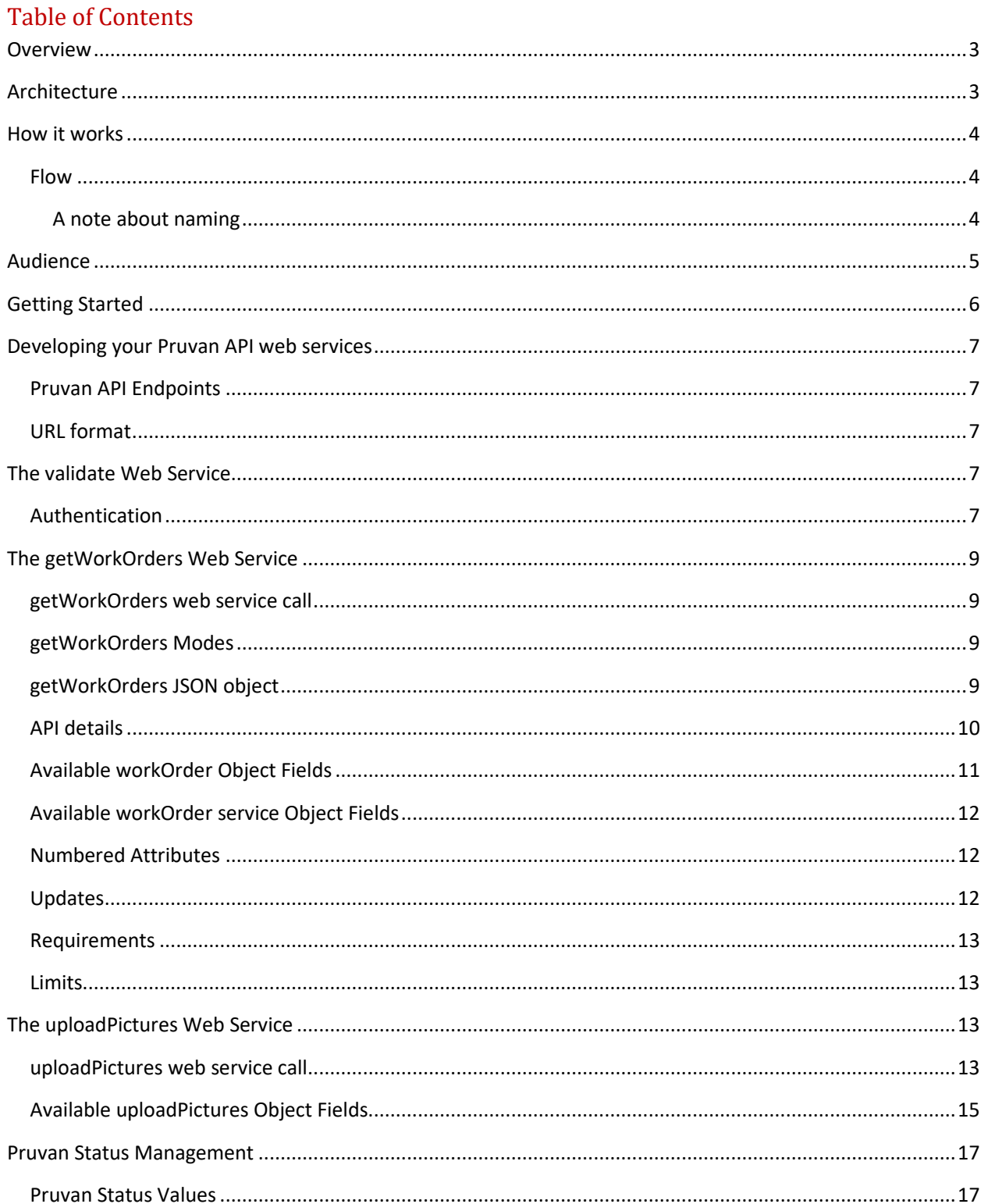

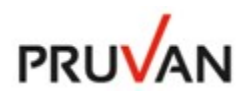

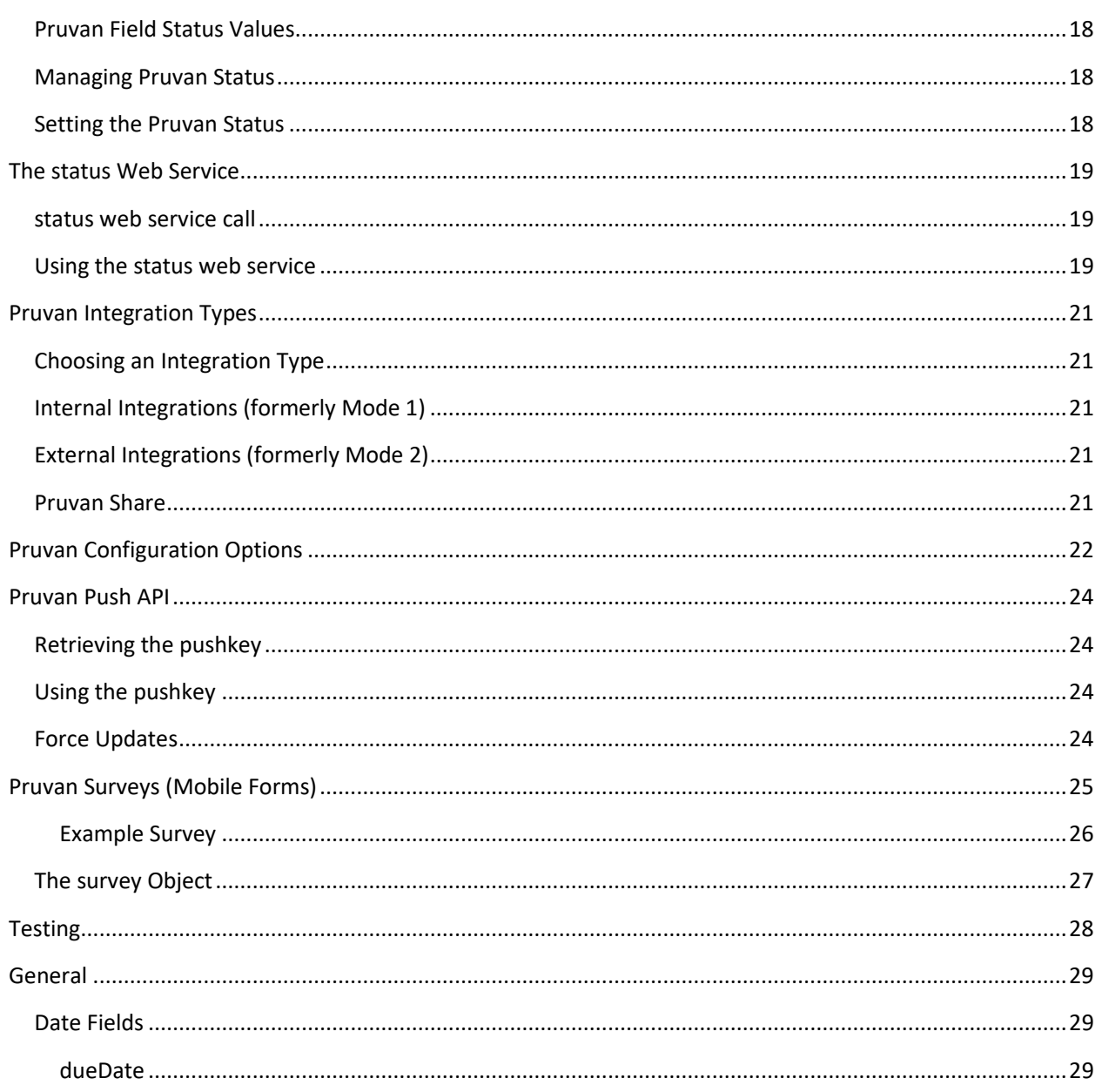

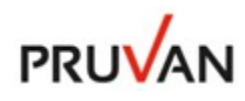

## Integrating with the Pruvan API (version 2)

### <span id="page-3-0"></span>**Overview**

With the Pruvan API it's easy to get your work order management system integrated with Pruvan Direct.

This document covers the Pruvan API version 2. Version 2 of the Pruvan API makes it easier than ever to create a tight integration with Pruvan Direct and your system.

### <span id="page-3-1"></span>Architecture

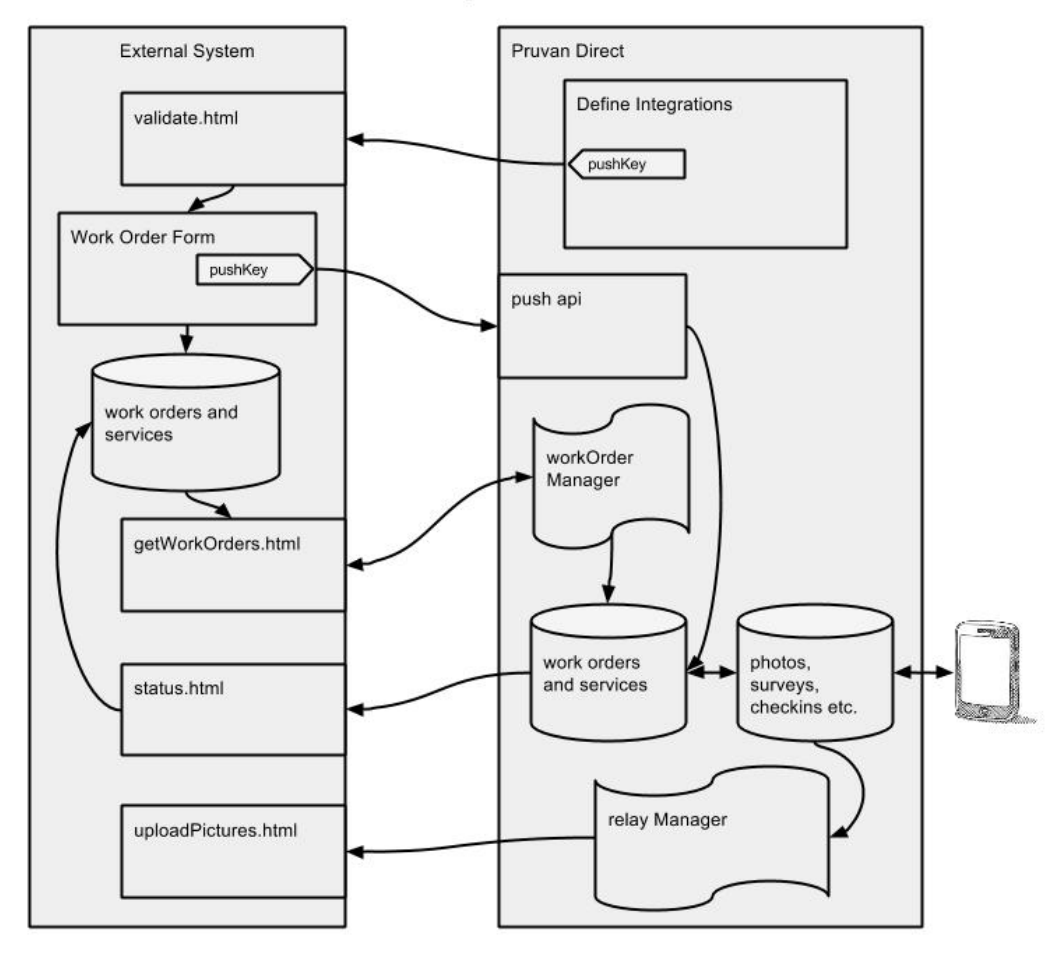

**Pruvan Direct Integration Architecture** 

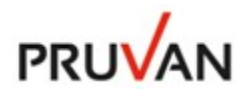

### <span id="page-4-0"></span>How it works

Integration with Pruvan Direct through the Pruvan API requires you to implement the following 4 web service endpoints:

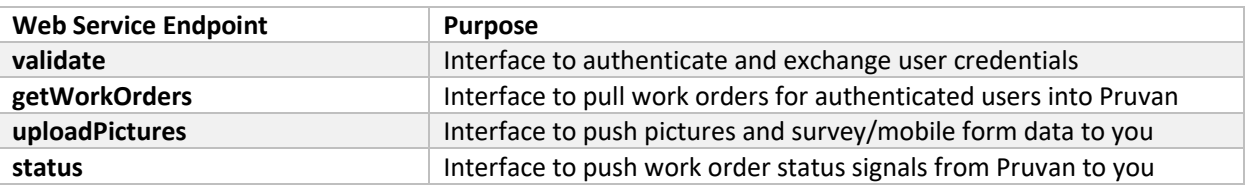

#### <span id="page-4-1"></span>Flow

An external system implements the 4 required Pruvan direct web services (validate, getWorkOrders, status and uploadPictures). The integration is setup via the Define Integrations form in the Pruvan webUI. The validate web service is used to validate the user's access credentials on the External System and, upon success, transfers the Pruvan puskKey to the External System.

Once validated the Pruvan Direct user can request a work order import from the External System to Pruvan via the Integrations Form. The Pruvan WorkOrder Manager handles this asynchronous request and logs progress for the user. Upon successful completion, the user's work orders are available in the Pruvan webUI's Projects form.

The Pruvan user can assign the work orders to his subusers. Work orders can then be completed in the field and photos, surveys and checkins (work items) can be uploaded from the mobile device for QA in Pruvan.

Once the work items are QA approved in Pruvan the work items are uploaded to the External System via the Pruvan Relay Manager. The Relay Manager sends the work items to the External System's uploadPictures web service.

Users can refresh work order information from the External System via the Pruvan webUI manually. Users can also receive real time updates of work order changes from the External System via the Pruvan Push API.

The Pruvan PushAPI works by providing the external system a secure and unique url that can be used to send work order updates to Pruvan in real time (see the Pruvan Push API section later in this document for more details).

#### <span id="page-4-2"></span>A note about naming

The Pruvan API uses the nomenclature of work orders and services for Pruvan Direct projects and tasks. A Pruvan API work order is exactly the same as a Pruvan Direct project and a Pruvan API service is exactly the same as a Pruvan Direct task. The nomenclature difference is due to Pruvan Direct's relationship to the Pruvan Enterprise product where work orders and services names are configurable. The above terms are used interchangeably.

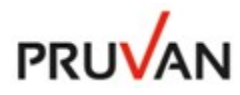

### <span id="page-5-0"></span>Audience

The audience for this document is a systems architect or a developer that is tasked with integrating their system with Pruvan. You should have a good understanding of web based integration technologies and data formats.

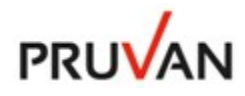

### <span id="page-6-0"></span>Getting Started

To get started you should create a Pruvan Standard v2 Integration in your Pruvan Direct Account.

1. Login to you Pruvan account a[t www.direct.pruvan.com](https://www.direct.pruvan.com/) and select Integrations from the main menu.

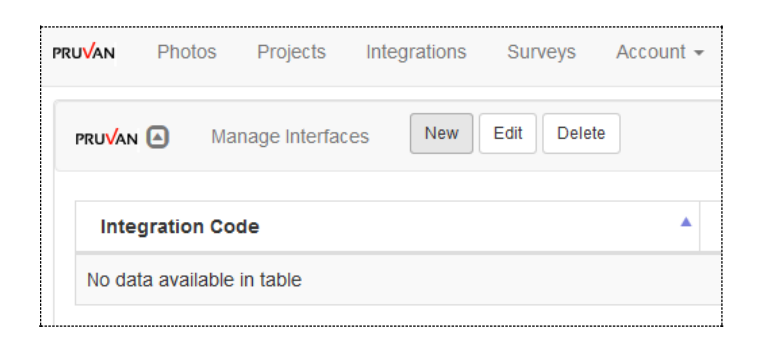

- 2. Click "New" to create a new Integration
- 3. Enter an Integration Code and select "Pruvan APIv2" as the type
	- [Internal or External](#page-21-0) depending on your needs
- 4. Enter the url for your implementation of the Pruvan API.
- 5. Enter your web service extension. The default is html but you can change this to whatever is required for you web service technology (.php, .svc or nothing).
- 6. The web service calls will be of the form: {web service url}/{web service name}.{web service extension).

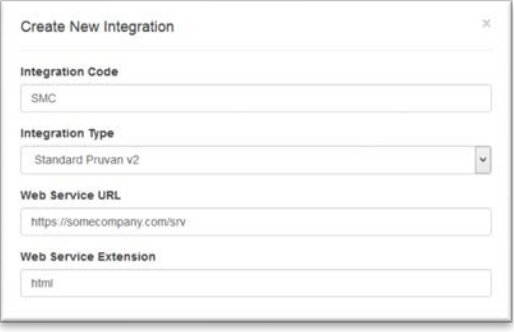

7. Enter a username password.

Click on "Test" to send the validate JSON to the validate web service. This would be **https://somecompany.com/srv/validate.html** in the above example. You will need to have your validate web service up and running for this to work.

Getting the integration set up will allow you to test and fully develop your Pruvan integration.

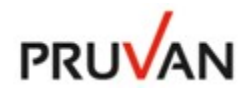

### <span id="page-7-0"></span>Developing your Pruvan API web services

### <span id="page-7-1"></span>Pruvan API Endpoints

The Pruvan API is JSON based. Each Pruvan API web service endpoint receives and returns a specific JSON payload.

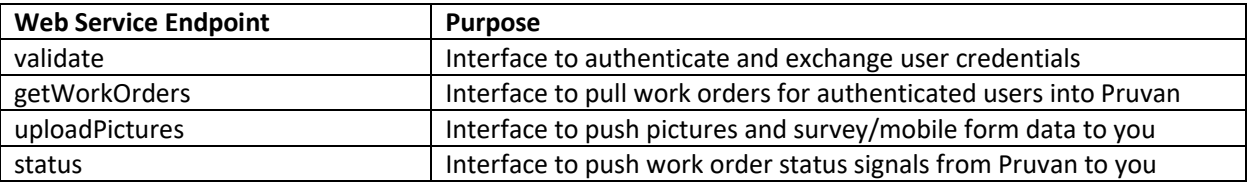

#### <span id="page-7-2"></span>URL format

The web service calls are of the form {web service url}/{web service name}.{web service extension} as defined in the Create/Edit Integrations form. For example **https://somecompany.com/validate.html** would be called for validate with **https://somecompany.com** defined as the web service url and html was the web service extension. Leaving the extension blank would call **https://somecompany.com/validate**. All POSTs from Pruvan will have the Content-Type header: Mulipart/Form-Data.

HTTPS is required, HTTP requests are not supported.

### <span id="page-7-3"></span>The validate Web Service

The validate web service will receive the JSON payload below when the "Validate" button is clicked on the Create/Edit Integrations form. It will be sent to {web service url}/validate.{web service extension} in the POST variable "payload":

```
{
"username": "someuser",
"password": "d28069c84398483874d2cba15f10ffdd996ec6f5", 
"token": "dda25c60-4fce-11e4-916c-0800200c9a66",
"pushkey": "https://direct.pruvan.com/api/?apiKey=Qc71... "
}
```
### <span id="page-7-4"></span>Authentication

Passwords are sent in two ways. The **password** field contains a sha1 hash of the password that the user entered in the integration setup. When using an https url (required) the **token** field contains the plaintext version of the password that the user entered. *We suggest that you provide your users with an API key for the integration password* and validate this API key using the **token** field. The API key (often a UUID) should be a password that works with your APIs but is not valid for use as an interactive login.

Note that the Pruvan pushkey is sent with the payload of validate. This allows you to automatically retrieve and store the Pruvan Push Key for your users. If you wish to support Pruvan Push you should store the push

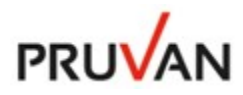

key in your user record and use it to send push updates for that user's orders. See the Pruvan Push API section later in this document.

If the username and password are valid, you should return the following as a JSON string:

**{ "error":"", "validated":true }**

**}**

If the username and password are invalid, you should return the following as a JSON string:

**{ "error": "invalid username or password", "validated":false**

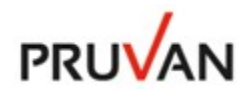

### <span id="page-9-0"></span>The getWorkOrders Web Service

The getWorkOrders web service call is initiated from Pruvan. You respond to this call with a JSON object that contains the work orders you wish to load into Pruvan for a specified user. The getWorkOrders web service is a "pull" request from Pruvan to your system. Pruvan also supports "push" requests from your system through the Pruvan Push API. See the Pruvan Push API section later in this document for more details.

### <span id="page-9-1"></span>getWorkOrders web service call

The getWorkOrders web service will receive the JSON payload below when the "Import Orders" button is clicked on the Integrations form. It will be sent to {web service url}/getWorkOrders.{web service extension} in the POST variable "payload":

```
{
"username": "someuser",
"password": "d28069c84398483874d2cba15f10ffdd996ec6f5", 
"token": "dda25c60-4fce-11e4-916c-0800200c9a66",
"timestamp": 1393278236
}
```
### <span id="page-9-2"></span>getWorkOrders Modes

The getWorkOrders web service supports **incremental** and **full** modes for synchronizing/refreshing work orders. To initiate a full refresh click "Full Refresh" on the Create/Edit Integrations form. To initiate an incremental refresh click "Import Orders" on the Integrations form.

In incremental mode the **timestamp** field will be set to a valid timestamp and you should only return orders that have been changed or created since that time for the specified username. In full refresh mode the **timestamp** will be set to null and you should return all current work orders for specified username.

### <span id="page-9-3"></span>getWorkOrders JSON object

If the user is valid you should respond to getWorkOrders with an array of Pruvan workOrder JSON objects. The simplest form of a Pruvan workOrder creation is this:

```
{
   "workOrders": [
  {
     "workOrderNumber": "Simple",
     "address1": "110 East Main Street",
     "city": "Round Rock",
     "state": "TX",
     "zip": "78664",
     "services": [{"serviceName": "Task"}]
  } 
 ],
 "error": ""
}
```
Note that the workOrder objects are returned in a workOrders array. The simple example above represents the minimum required set of fields for a valid Pruvan workOrder object.

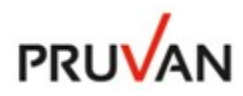

### <span id="page-10-0"></span>API details

If a getWorkOrders request is made and there are no updates to send simply return an empty workOrders array:

**{"workOrders": [],"error": ""}**

If the username and password are invalid or there is an exception, you should return the following as a JSON string with an appropriate error message:

**{"error":"error message"}**

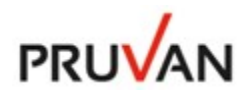

### <span id="page-11-0"></span>Available workOrder Object Fields

The workOrder object allows you to specify most work order/project properties in Pruvan. Once a work order is created only updatable fields can be updated.

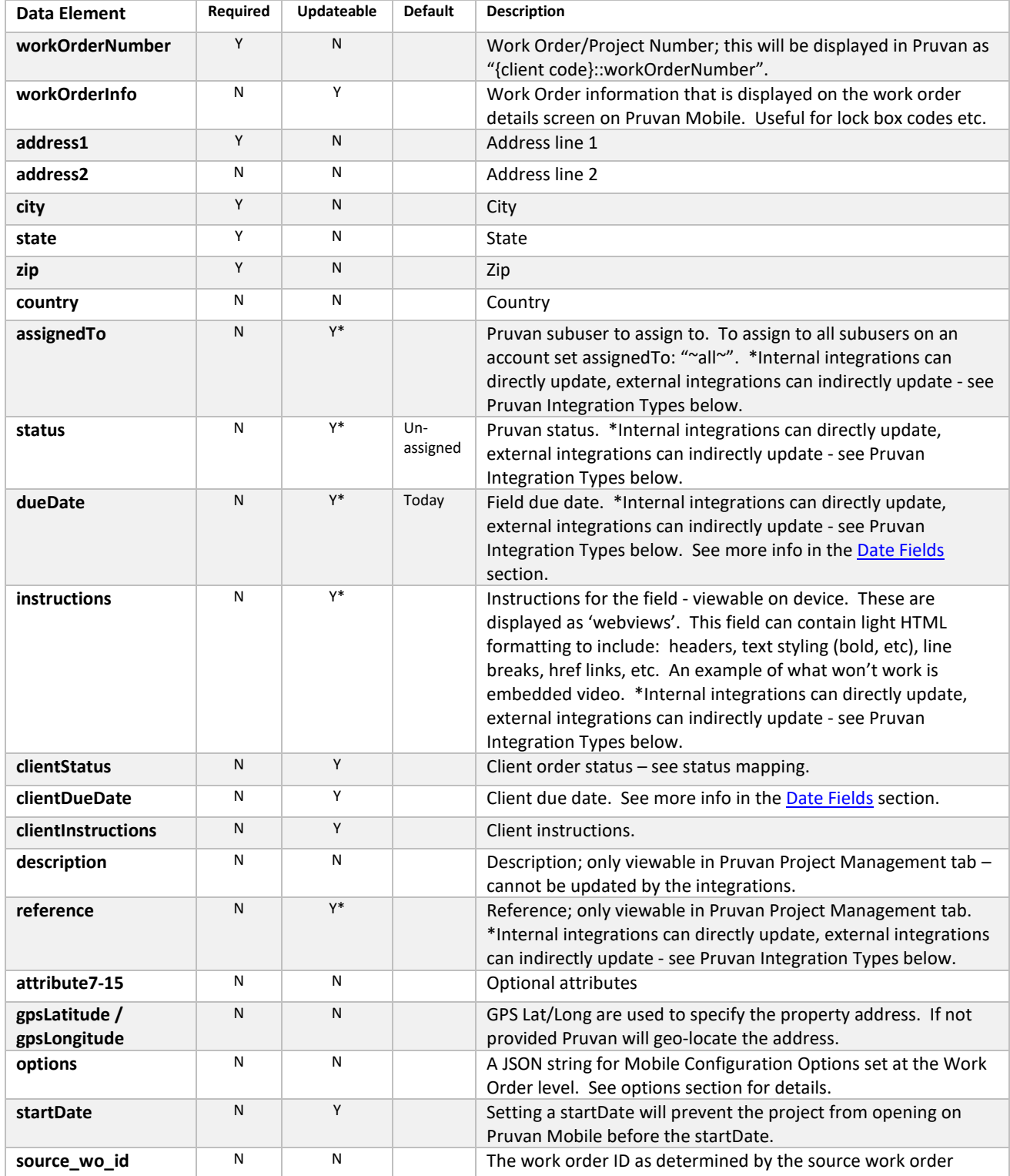

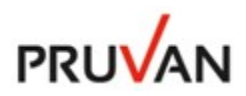

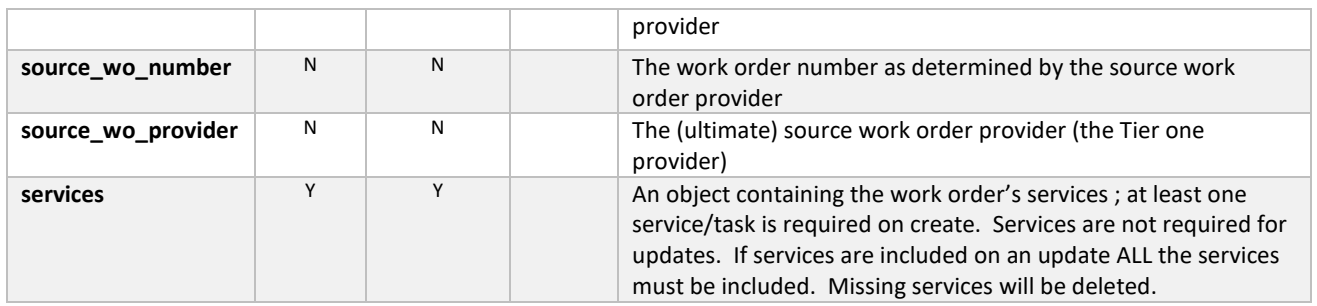

### <span id="page-12-0"></span>Available workOrder service Object Fields

The workOrder object's service element allows you to specify service/task properties in Pruvan. Once a service is created it cannot be updated. Services can be deleted/added to an existing work order by sending a new complete services payload (see the example below). You cannot currently update a survey template ID by updating the services element. If the serviceName is the same as the existing one then the template ID will not update. You must either make 2 calls; one to delete the survey service and one to create it again with the new survey template ID, or change the serviceName of the service with the new template ID.

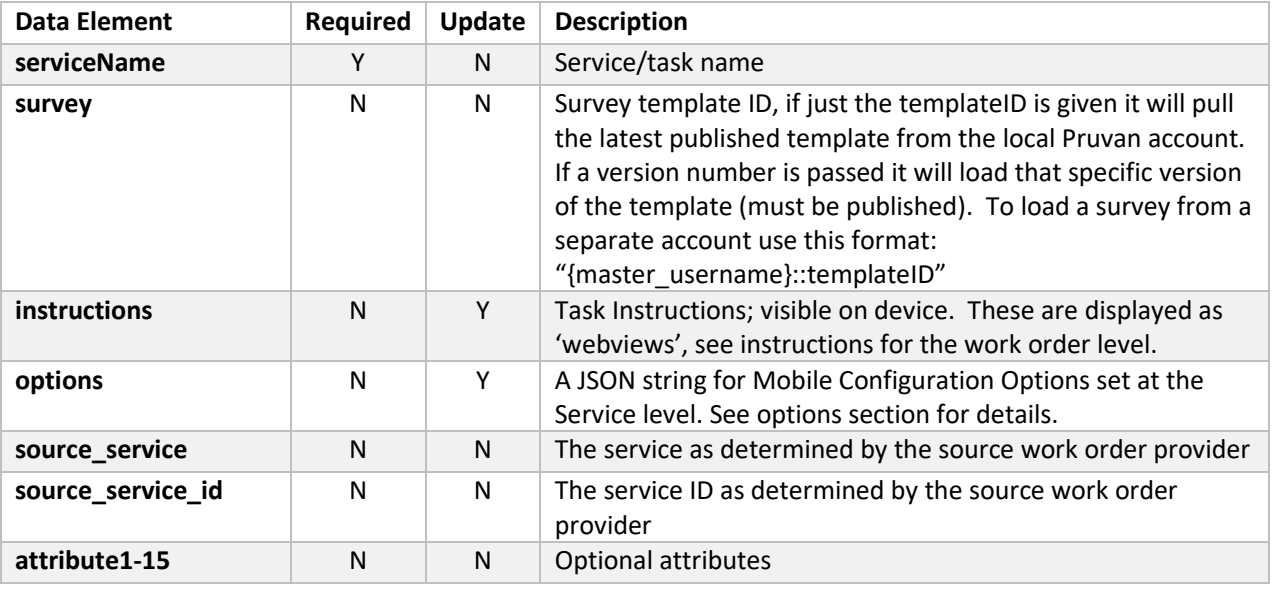

### <span id="page-12-1"></span>Numbered Attributes

Numbered attributes (ie attribute7) will follow a Work Order, or Service, and attach themselves to any resultant objects; such as pictures, CSRs, and Surveys. Attributes 1-6 are reserved for the Work Order address fields. Work Order attributes 7-15, and Service attributes 1-15, are available for internal reference data. If you assign attributes 1-6 at the Work Order level they will be over-written.

### <span id="page-12-2"></span>Updates

Fields identified as updatable in workOrder object reference above can be updated. The minimal update is the workOrderNumber and a single field.

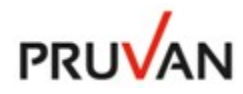

The services element is not required in an update. If the services element is included in an update it is considered a full replacement. This means that if you have service1 and service2 on a workOrder and you send an update with only service1 – service2 will be deleted. No fields on a service are updatable.

#### <span id="page-13-0"></span>Requirements

The workOrderNumber must be unique. Duplicate workOrderNumbers will be rejected.

#### <span id="page-13-1"></span>Limits

A maximum of 5000 work orders can be retrieved in a single call. If you have the need to load more than this limit the Push API can be used to synchronously load orders, n orders at a time.

### <span id="page-13-2"></span>The uploadPictures Web Service

The uploadPictures web service call is initiated from Pruvan when photos, surveys or checkins are published. The uploadPictures web service is a "push" request from Pruvan to your system.

This request will contain metadata for photos, surveys and checkins. The uploadPictures JSON object will be the same basic structure for all file types. Surveys and checkins have additional elements for survey and checkin details respectively.

Videos will be sent as pictures and contain a jpg of a still taken from the video. Videos will be identifiable by a link in the "videoUri" key. For all other types, this key will be null. To retrieve the video file use GET on the uri in the videoUri field. The link will expire 24hrs after it was sent. To get a new link you must re-publish the video to your integration.

Pruvan will send the picture, survey or checkin file as multipart/form-data in the **file** field.

#### <span id="page-13-3"></span>uploadPictures web service call

The uploadPictures web service will send the JSON payload below when the items are published. It will be sent to {web service url}/uploadPictures.{web service extension} in the POST variable "payload":

```
{
   "username": "someuser",
   "password": "d28069c84398483874d2cba15f10ffdd996ec6f5", 
   "token": "dda25c60-4fce-11e4-916c-0800200c9a66",
   "key2": "50010100",
   "key4": "Field QC Inspection",
   "attribute1": "110 East Main Street",
   "attribute2": "110 East Main Street",
   "attribute3": "Round Rock",
   "attribute4": "TX",
   "attribute5": "78664",
   "attribute6": "USA",
   "attribute{7-30}": "",
   "notes": null,
   "authenticated": "1",
   "csrCertifiedLocation": "1",
   "csrCertifiedTime": "1",
```
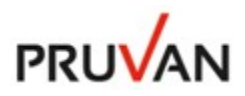

 **"csrLocationSource": "mobile", "csrPictureCount": null, "csrTimeStampSource": "mobile", "locationDifference": "24", "gpsAccuracy": "10.0", "gpsLatitude": "30.50881246", "gpsLongitude": "-97.67852886", "gpsTimestamp": "1414434574", "creationDate": "2014-10-27 13:29:35", "evidenceType": "Survey", "fileType": "picture", "template": "vendor1::PRVQCINSP-v1", "uploaderVersion": "mobile 3.12.4", "uuId": "fc22d86b-b200-4375-8689-f582ae9bc0d9", "workDay": "2014-10-27", "timestamp": 1414434590 …. (additional fields passed – please see uploadPcitures object reference)**

If the username and password are valid, you should return the following as a JSON string:

**{"status":true,"error":null}**

**}**

If there's an exception, you should return the following as a JSON string with an appropriate error message:

**{"status":false,"error":"error msg"}**

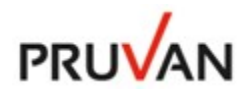

### <span id="page-15-0"></span>Available uploadPictures Object Fields

The uploadPictures object provides you with all available data for pictures, surveys and checkins in Pruvan.

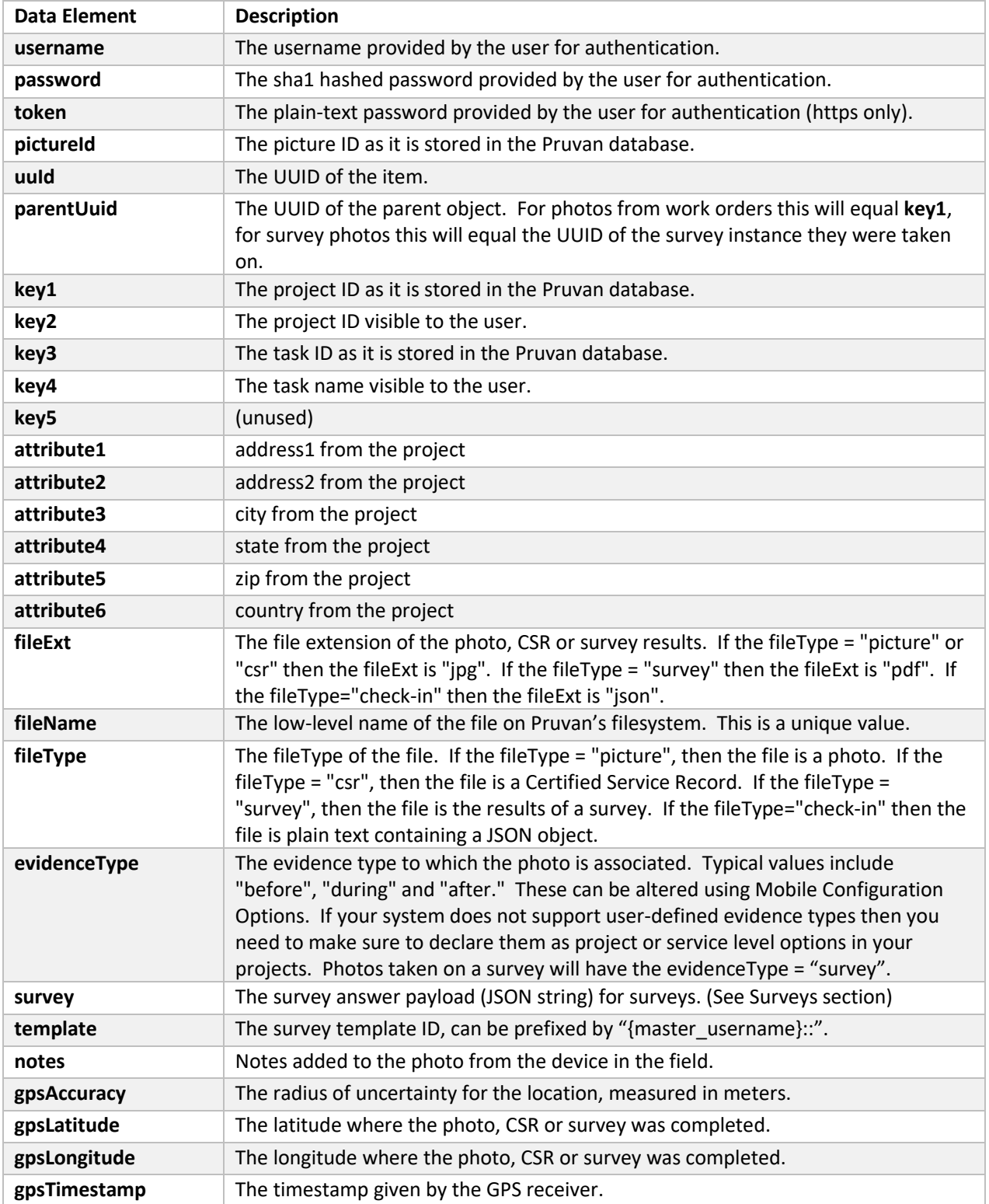

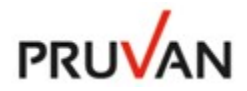

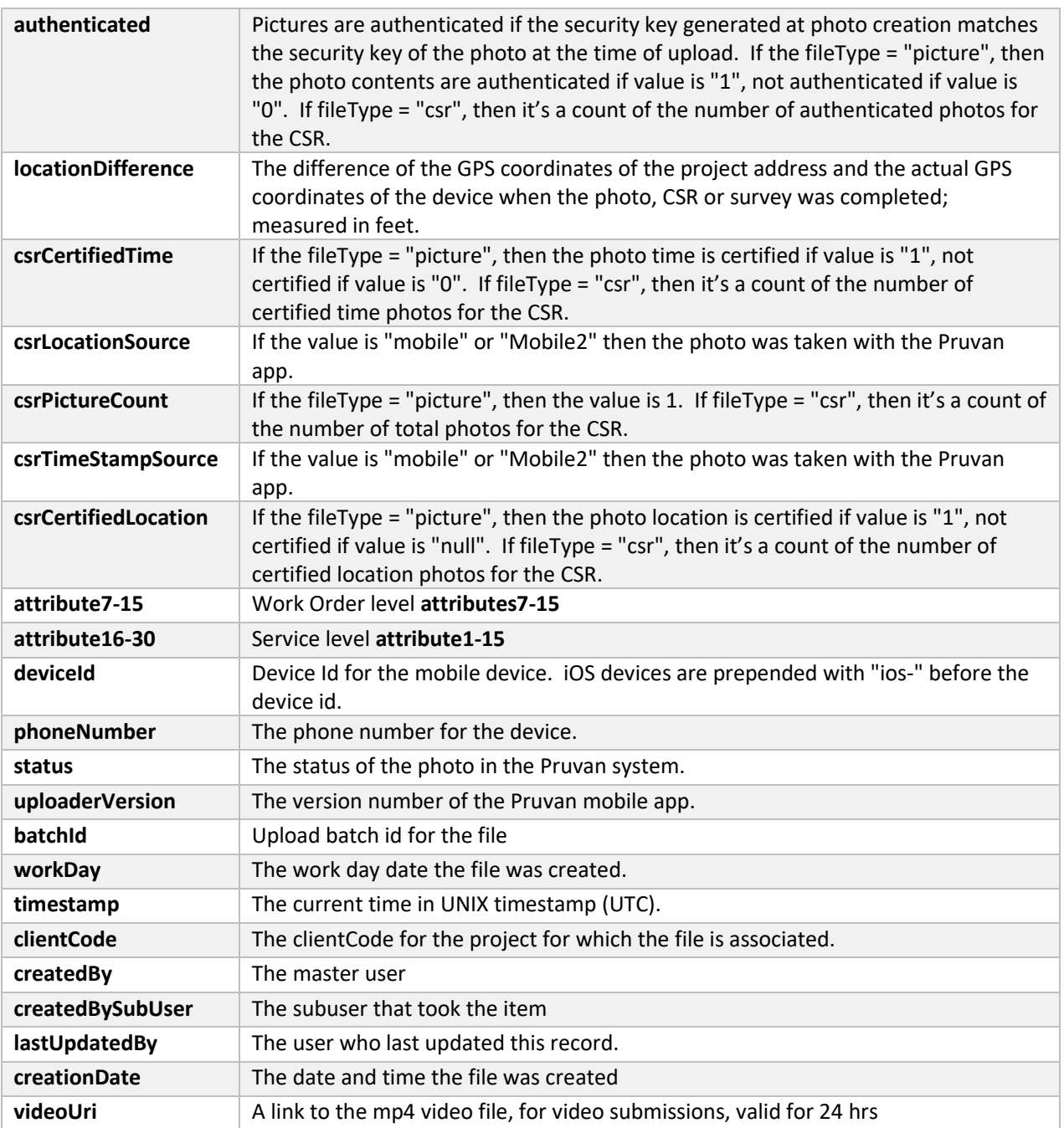

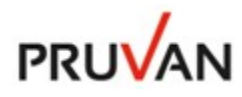

### <span id="page-17-0"></span>Pruvan Status Management

Pruvan has a sophisticated status management system that allows you to keep track of your Pruvan Work Orders. The Pruvan Status Management System allows you to set clientStatus, status and track fieldStatus for each work order.

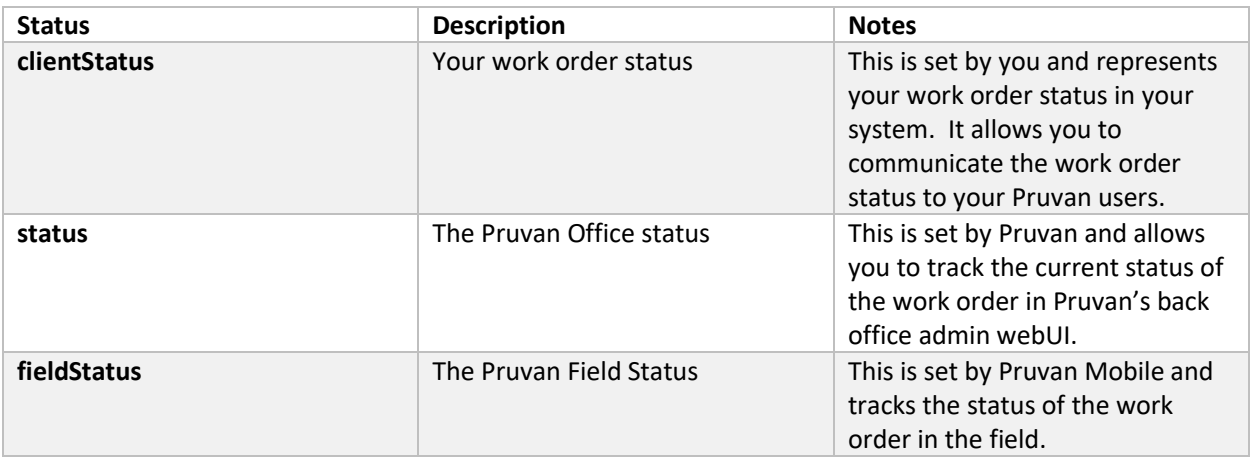

### <span id="page-17-1"></span>Pruvan Status Values

Pruvan Status Values are visible in the Pruvan webUI and in the Pruvan Mobile App. The Pruvan Status communicates the status of the order in your office.

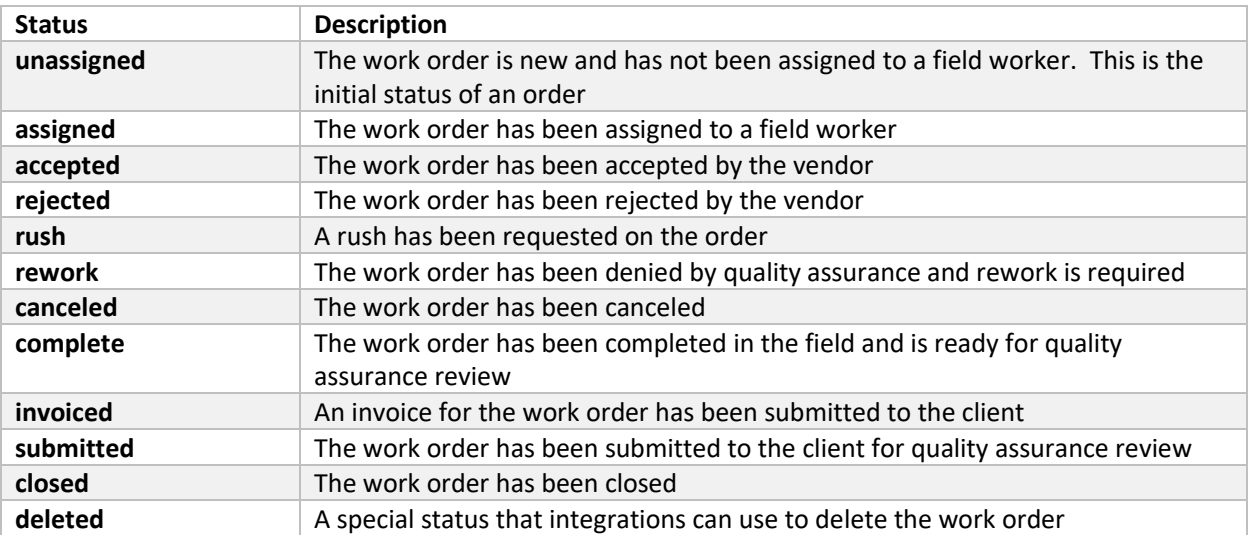

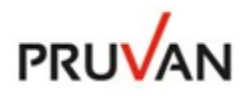

### <span id="page-18-0"></span>Pruvan Field Status Values

Pruvan Field Status values are visible in Pruvan Mobile and the Pruvan webUI. The Pruvan Mobile status communicates the status of the order in the field.

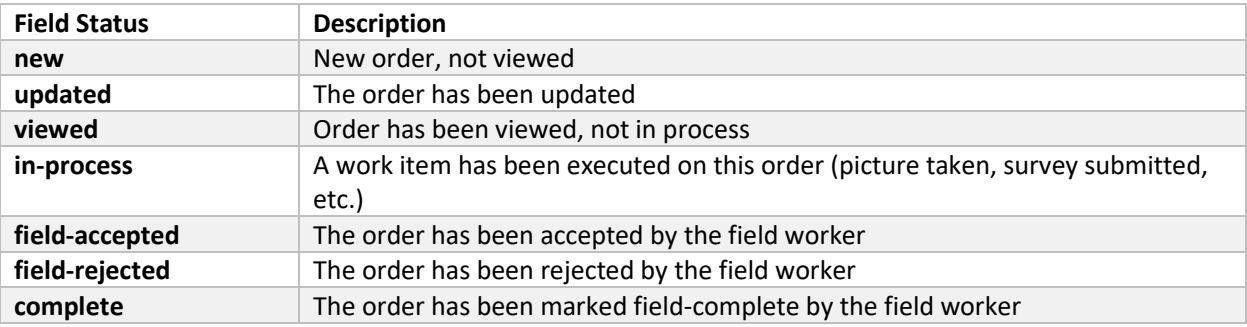

### <span id="page-18-1"></span>Managing Pruvan Status

You can manage the Pruvan Status fields by setting the appropriate status field in your integration. Statuses are dependent on which integration type you decide to implement, to learn more about integration types (see the "Pruvan Integration Types" section below). Both internal and external integrations can set **clientStatus**. Only internal integrations can set the **status** field directly. External integrations can set the **status** indirectly if the integration's **auto\_admin** option is set. Only Pruvan Mobile can set fieldStatus.

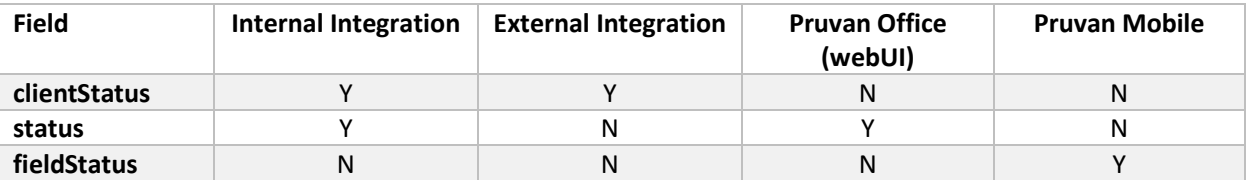

### <span id="page-18-2"></span>Setting the Pruvan Status

Internal integrations have direct insert/update access to **clientStatus** and **status** so both should be set.

External integrations have direct access to **clientStatus** and indirect access to **status** through the auto\_admin integration option. If auto\_admin is set the Pruvan external integration will allow **status**, **dueDate** and **instructions** to be set by the external integration. To support the internal integration's auto admin mode you must map your system's status (the **clientStatus** in Pruvan) to a Pruvan status.

For example if your system's status for requesting an order expedite is "Expedite" you should set **clientStatus** to 'Expedite' and set the **status** field to the Pruvan status of 'rush'.

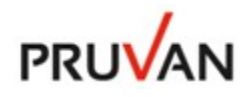

### <span id="page-19-0"></span>The status Web Service

The status web service call is initiated from Pruvan anytime the status of your work order in Pruvan changes. This allows you to keep track of status changes on your work orders that have been interfaced to Pruvan. Anytime the status changes on one of your work orders - you will receive a status update via the status web service. Note that no status message will be sent when the status of a work order is set to "Unassigned" to prevent meaningless status updates when vendors are performing re-assignments.

#### <span id="page-19-1"></span>status web service call

The status web service will receive the JSON payload below when the status of your work orders in Pruvan change. It will be sent to {web service url}/status.{web service extension} in the POST variable "payload":

```
{
  "username": "someuser",
   "password": "d28069c84398483874d2cba15f10ffdd996ec6f5", 
   "token": "dda25c60-4fce-11e4-916c-0800200c9a66",
   "workOrders": [
     {
       "workOrderNumber": "SMC::Simple",
       "clientStatus": "assigned",
       "status": "assigned",
       "fieldStatus": "viewed",
       "dueDate": 1414434590
    }
  ]
}
```
#### <span id="page-19-2"></span>Using the status web service

The status web service call is useful for keeping track of status changes of your orders in Pruvan. You will receive a status update when a work order is completed for example.

You can use the information to update the history of your work order or build sophisticated work flows.

If the status is processed successfully you should return the following as a JSON string:

**{"status":true,"error":null}**

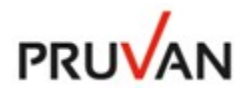

If there's an exception, you should return the following JSON object with an array of workOrderNumber, error records for each status that failed:

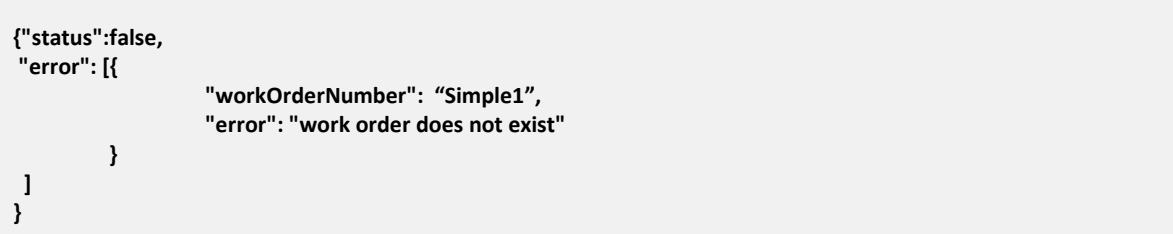

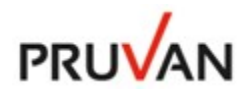

### <span id="page-21-0"></span>Pruvan Integration Types

There are two types of integrations in Pruvan – Internal and External (formerly Mode 1 and Mode 2 respectively). An Internal integration is an integration that is designed to extend a host organization's current work order management system with Pruvan Mobile. An External Integration is an integration that allows Pruvan users to import your work orders into their Pruvan accounts and manage them alongside work orders from other work providers.

### <span id="page-21-1"></span>Choosing an Integration Type

An Internal (formerly Mode 1) integration is an integration that is designed to extend an organization's current work order management system with Pruvan Mobile. A Host organization will implement an internal integration if they primarily consider the field work force "users" of their system and they have less than 5000 active work orders/day.

An External (formerly Mode 2) integration is an integration that is designed to provide your vendors the ability to use Pruvan as a Mobile option for managing and completing work for you. You would implement an External Integration if you primarily consider your field work force "vendors" and you have more than 5000 active work orders/day.

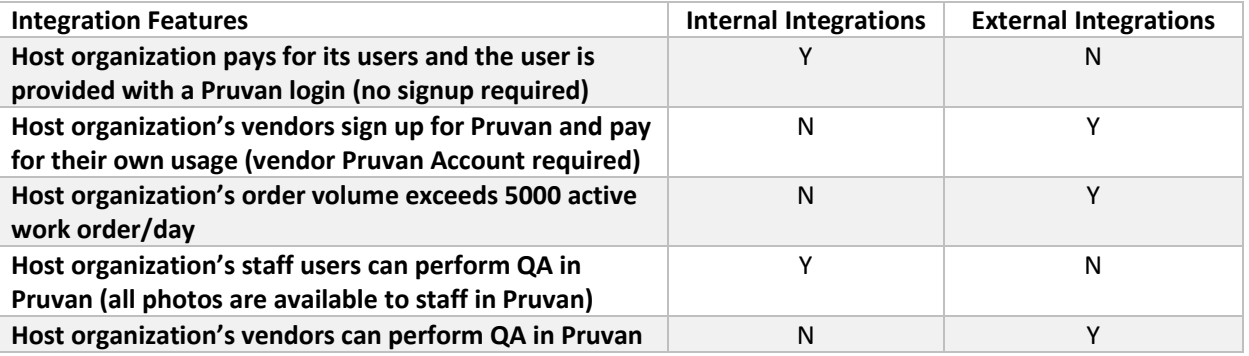

### <span id="page-21-2"></span>Internal Integrations (formerly Mode 1)

Internal integrations can directly set **assignedTo, status, dueDate**, **instructions and reference** as it is assumed the field work force are users of the host organization.

### <span id="page-21-3"></span>External Integrations (formerly Mode 2)

External integration cannot directly set **assignedTo, status, dueDate**, **instructions and reference** as the field work force is a vendor of the host organization and needs to manage their field workers themselves. A small vendor that does not have a back office admin operation can set the auto\_admin option to allow the external integration to set these fields.

#### <span id="page-21-4"></span>Pruvan Share

Pruvan provides a powerful feature called Pruvan Share that allows an Internal Integration to be accessed like an External Integration giving your users the best of both worlds. This allows you to deploy an Internal Integration and take advantage of the ability to pay for your users (and not require them to sign up for their

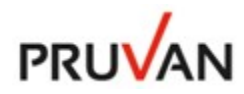

own Pruvan account) – but also allow them to get their own Pruvan account when they grow to a vendor with multiple crews. Pruvan Share allows them to access their user account in your Internal Integration as a Pruvan Share Integration. This pulls all their work from your Integration directly into their own Pruvan account. You can read more about Pruvan Shar[e here.](http://pruvan.com/)

Pruvan Share is a good option for host organizations with less than 5000 active work orders/day. Host organizations with a higher order volumes should implement External Interfaces to ensure good performance and avoid fees for exceeding the 5000 active orders/day threshold.

### <span id="page-22-0"></span>Pruvan Configuration Options

Configuration Options allow you to customize the way Pruvan Direct and Pruvan Mobile operate. Options can be set at the Device, User, WorkOrder, and Service levels. The Pruvan API allows you to set options on your work orders and services.

Options are added to a workOrder or service object in the options element.

Example:

```
{
   "workOrders": [
    {
       "workOrderNumber": "Simple",
       "address1": "110 East Main Street",
       "city": "Round Rock",
       "state": "TX",
       "zip": "78664",
       "services": [
 {
           "serviceName": "Task",
           "options": {
             "camera_orientation": "portrait"
 }
         }
       ],
       "options": {
         "camera_orientation": "landscape"
       }
     }
  ]
}
```
The following options are supported:

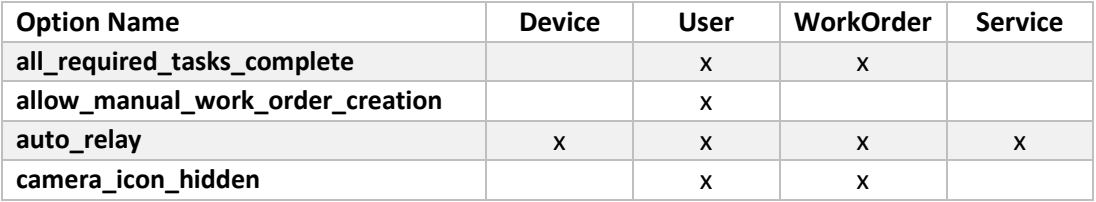

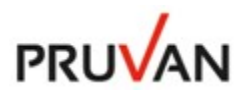

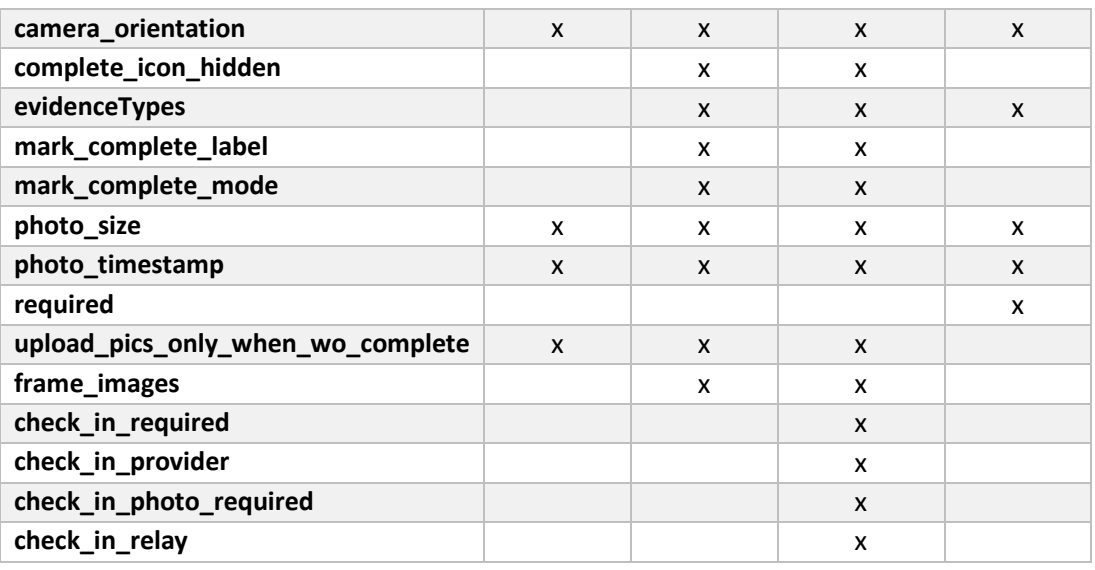

Please see the Pruvan Options documentation [\(https://pruvan.zendesk.com/hc/en-us/articles/206678913-](https://pruvan.zendesk.com/hc/en-us/articles/206678913-Mobile-Configuration-Options) [Mobile-Configuration-Options\)](https://pruvan.zendesk.com/hc/en-us/articles/206678913-Mobile-Configuration-Options) for the latest details on supported options and their values.

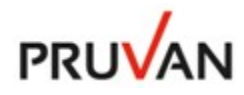

### <span id="page-24-0"></span>Pruvan Push API

The Pruvan Push API allows you to keep your system synchronized with Pruvan in real-time. The Push API is enabled by the Pruvan pushkey. The pushkey is generated when a Pruvan user defines an integration to you. The push key can be used to push order updates from your system to Pruvan for a specific user.

### <span id="page-24-1"></span>Retrieving the pushkey

Pruvan sends a user's pushkey to your validate web service when the user clicks "Validate" in the Pruvan Create/Edit Integrations form. We suggest that you code your validate web service to grab the pushkey and save it in your user table.

### <span id="page-24-2"></span>Using the pushkey

The Pruvan pushkey is a pre-authenticated url that you can post Pruvan workOrder updates to. When you create/update or delete orders in your system you can call the pushkey to update those specific orders in Pruvan. The call is simply a post to the pushkey's url.

Here is an example of a Pruvan pushkey:

```
https://direct.pruvan.com/api/?apiKey=Qc71lby4C_cQUco_YP71ey1RV7YelYNnsKqUJSgmZv1LgUlfqjB1PvTysS
qUnPUQw-fdHW9K-bm8egMCr-RmhvM6CrhqB9aRFKlglk1xi6UzvdFcWZDaVp4Tl3U_adsmmFcOYqEhf5k
```
To update the status of workOrder "Simple" to "rush" you would post to the specific user's pushkey with the following JSON payload in a POST parameter of "workOrders" with a content-type of "application/x-wwwform-urlencoded":

```
workOrders= {
   "workOrders": [
  {
     "workOrderNumber": "Simple",
     "clientStatus": "rush"
  } 
  ] 
}
```
The Pruvan Push API will respond with:

```
{"response":{"created":0,"updated":1,"deleted":0},"error":null}
```
Multiple orders are supported and errors are returned in an array with the workOrderNumber and error. This allows you to synchronously update Pruvan as your system creates, updates and deletes orders. The Push API can also be used to bulk load orders that exceed the orders/call limit of getWorkOrders.

### <span id="page-24-3"></span>Force Updates

Updates can be made to orders created on external integrations that typically do not allow updates. For instance you can force update the assignedTo on a project while normally an update on assignedTo is

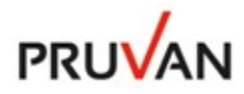

ignored. To use Force Update add the 'force': true key-value pair to the each work order you want to force update:

```
workOrders= {
   "workOrders": [
   {
     "workOrderNumber": "Simple",
     "status": "assigned",
     "assignedTo": "vendor1",
     "force": true
   } 
  ] 
}
```
### <span id="page-25-0"></span>Pruvan Surveys (Mobile Forms)

Pruvan's Survey/Mobile Forms engine allows you to design custom surveys and mobile forms for your users and get the results back in both JSON and .pdf formats. To use Pruvan Surveys through the Pruvan API you simply need to create survey templates in your Pruvan Account and then reference those surveys in the **survey** field of a workOrder/service object. You can also reference public surveys owned by Pruvan or other Pruvan users. Please see the Pruvan Surveys documentation below for more details on setting up and using surveys:

- Pruvan Surveys Quick Start Guide
- [How to use the Pruvan Survey Builder](https://pruvan.zendesk.com/hc/en-us/articles/202965485-How-To-use-the-Pruvan-Survey-Builder)
- [Best Practices Guild for building Pruvan Surveys](https://pruvan.zendesk.com/hc/en-us/articles/202977125-Best-Practices-for-Building-Pruvan-Surveys)

The uploadPictures web service call is initiated from Pruvan when photos, surveys or checkins are published. The uploadPictures web service is a "push" request from Pruvan to your system.

This request will contain metadata for photos, surveys and checkins. The uploadPictures JSON object will be the same basic structure for all file types. Surveys and checkins have additional elements for survey and checkin details respectively (Please see the uploadPictures Web Service section for more details).

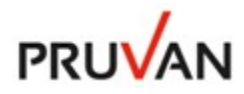

For survey uploads you will receive a **survey** field that contains a JSON object that defines the completed survey.

<span id="page-26-0"></span>Example Survey

```
{
   "meta": {
     "currentQuestionIndex": 1,
     "surveyId": "2602cfc4-e6e5-4a8a-ae31-cca90aa2f6a2",
     "parentId": "148",
     "surveyTemplateId": "vendor1::Simple-v1"
   },
   "answers": [
     {
       "answer": [
          "blue"
       ],
       "id": "question1",
       "picIds": [
          "a52eafbf-cfd2-45f6-8351-2cff2bec1d3b"
       ],
       "picFileNames": [
          "1415913831993.jpg"
       ],
       "question": "What is your favorite color? ",
       "answerType": "chooseOne",
       "answerOptions": [
         {
            "answer": "red",
            "display": "Red"
         },
          {
            "answer": "blue",
            "display": "Blue"
         }
       ]
     }
   ]
}
```
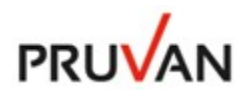

#### <span id="page-27-0"></span>The survey Object

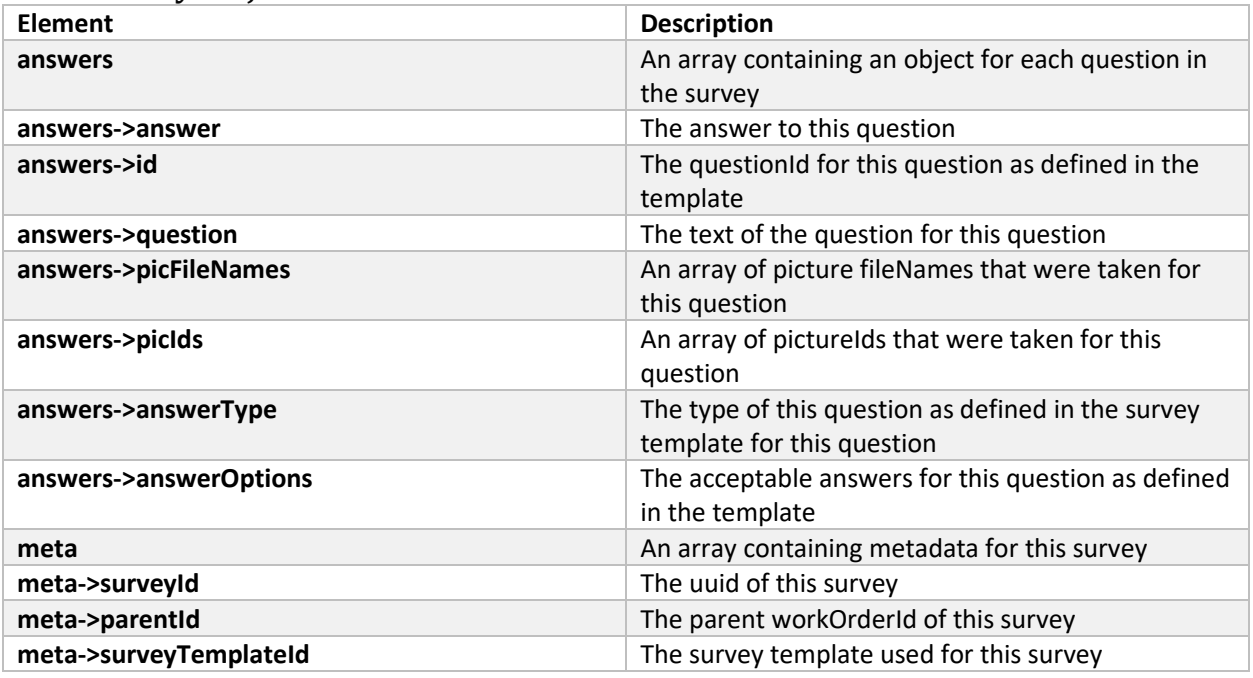

The answers array will contain an answer object for each question answered in the survey.

Pruvan also sends a standard survey report in .pdf format as multipart/form-data in the **file** field. You can store this .pdf file on your system and use it for any purpose.

For more information on Pruvan Surveys see:

- Pruvan Surveys Quick Start Guide
- [How to use the Pruvan Survey Builder](https://pruvan.zendesk.com/hc/en-us/articles/202965485-How-To-use-the-Pruvan-Survey-Builder)
- [Best Practices Guild for building Pruvan Surveys](https://pruvan.zendesk.com/hc/en-us/articles/202977125-Best-Practices-for-Building-Pruvan-Surveys)

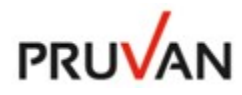

### <span id="page-28-0"></span>**Testing**

**{**

You can test the Pruvan Push APIv2 by posting a workOrders payload to your pushkey url. You can retrieve your pushkey url by editing your integration definition in the Integrations form. You can create sample workOrders payload by simply editing a JSON file.

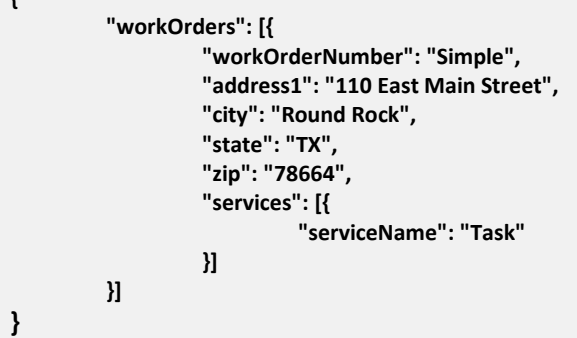

Using a REST testing tool like the "Advanced Rest Client" [\(https://code.google.com/p/chrome-rest-client/\)](https://code.google.com/p/chrome-rest-client/) Chrome plugin you can send the payload to the Pruvan Push APIv2 and examine the results. The above example will create a work order "Simple" with one service. Create a form field named workOrders and set the value to the above JSON. The method must be "POST" and content-type must be "application/x-wwwform-urlencoded".

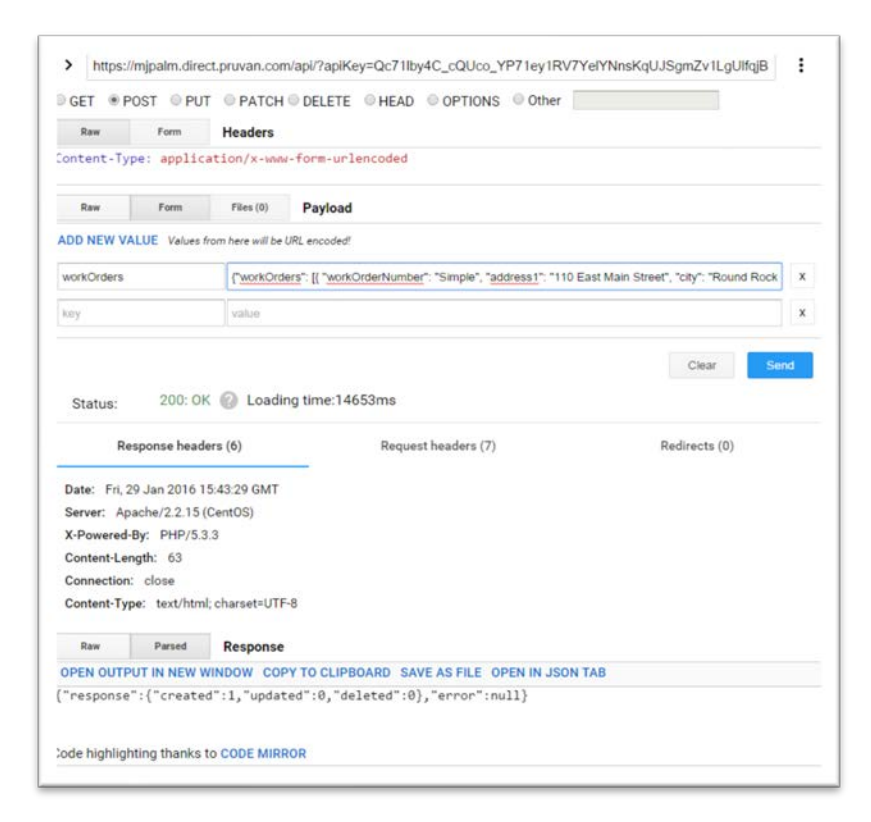

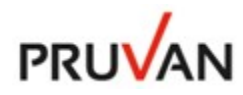

Pruvan also provides a useful web services testing tool that you can test your web service endpoints with. You can access it here: [https://www.direct.pruvan.com/admin/api-validate.](https://www.direct.pruvan.com/admin/api-validate) This tool will test your Pruvan integration endpoints by sending validate, getWorkOrders and uploadPicture payloads and testing their response.

### <span id="page-29-0"></span>General

All strings sent should only contain ASCII characters. UNICODE strings and/or characters are not accepted.

All errors should be returned in valid JSON format in the appropriate error element, containing a message that is appropriate for an end user. Error messages will be displayed as-is in the Pruvan UI.

Free Standard Driver Integrations are limited to 5000 inserts/updates per hour. Named drivers are available for purchase and have higher import thresholds available; contac[t Pruvan Sales](mailto:Sales@Pruvan.com?subject=I) for more information.

### <span id="page-29-1"></span>Date Fields

UNIX timestamps are accepted as well as fully qualified date strings. When sending a date string you should include the time zone in number offset format, that is "-06" for CST or "+00" for UTC. For any date fields that you do not supply a time, the system will assume midnight Central Time (CST / CDT).

#### <span id="page-29-2"></span>dueDate

Specifically for the dueDate field there is a special consideration. We will alter the time on import so that the same date is displayed in most of the world. This is done by taking your timestamp, converting it to UTC, and setting the time to 1200hrs. Therefor you need to ensure that the date you want displayed, in the dueDate field in Pruvan, is the date you want after conversion to UTC. The easiest way to do this is to just send the date in UTC already. For example; if you want "5/25/2016" displayed, then send "2016-05-25 1200 +0". This is to avoid potential date-shifting pitfalls. For instance if you sent "2016-05-25 2359 -07", that would convert to "2016-05-26 0659 +0", and then we would set the time to noon "2016-05-26 1200 +0", and you would have 5/26 displayed everywhere as opposed to 5/25.